## **Creating a AUSD Parent Portal**

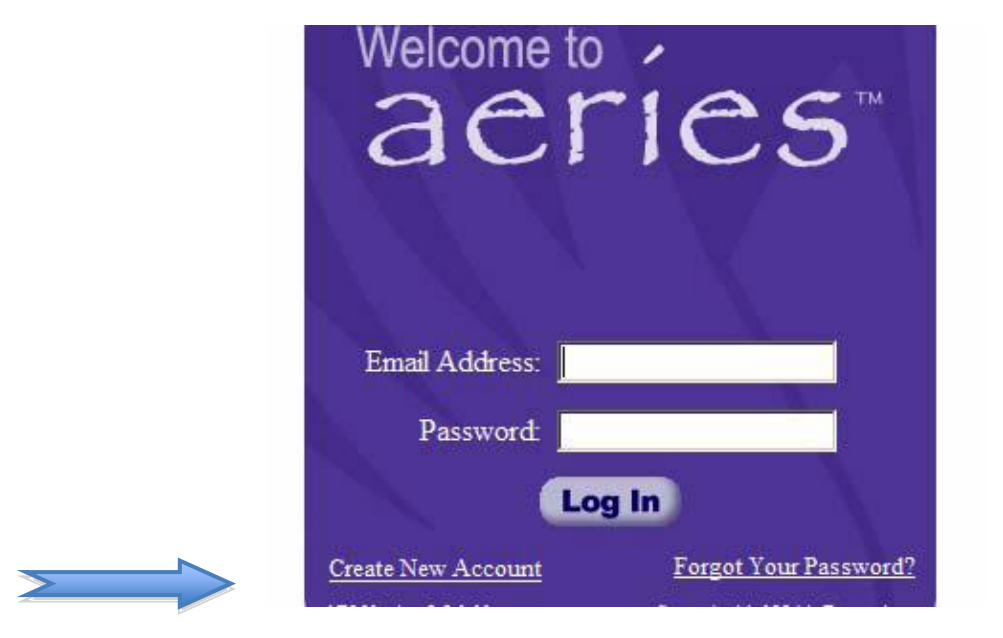

1. Using Internet Explorer or Firefox go to<http://abi.ausdk12.org/abi/Loginhome.asp>

2. Select "**CREATE NEW ACCOUNT**" located on the bottom left of the Screen.

3.Select **"Parent"** for creating a parent account, or **"Student"** for a student account then select next

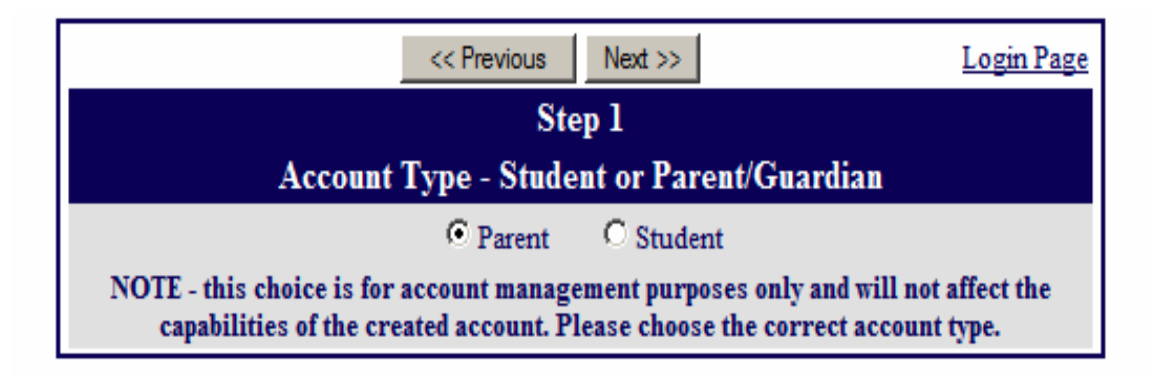

4.Type in your email address and on the verify email address boxes. Select a password/passphrase with which you can easily remember. (eg. mypasswordispassword) After clicking next, an email will be sent to the email address you submitted at this step. **Be sure to check your SPAM folder (Yahoo, SBC, ATT, Charter, Earthlink users) . Important: You must open, read and follow the instructions in your Email in order to continue creating your new parent portal account!**

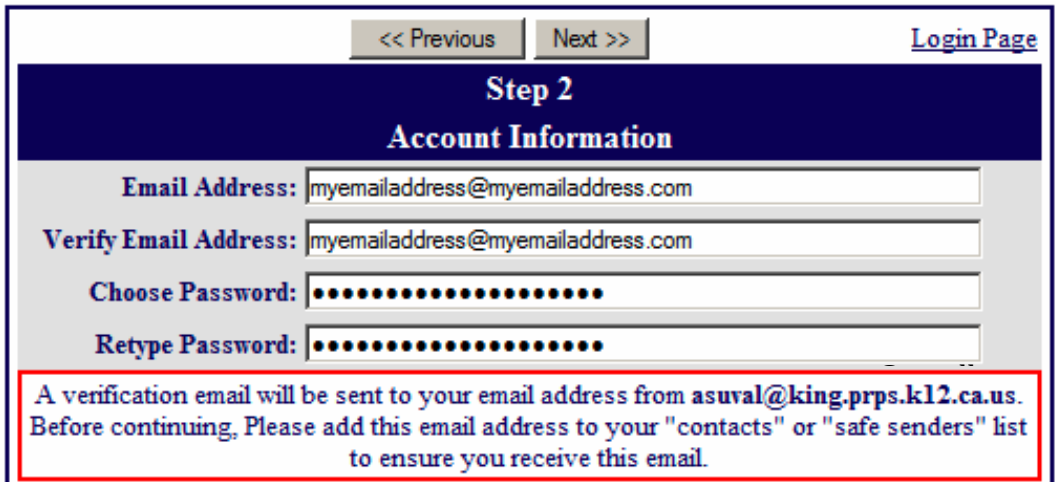

5. The email sent will ask you to confirm or reject. Select "Confirm".

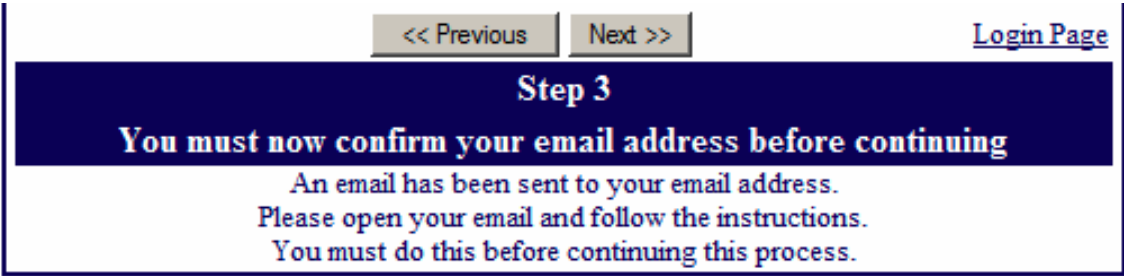

## 6. Select "Click Here"

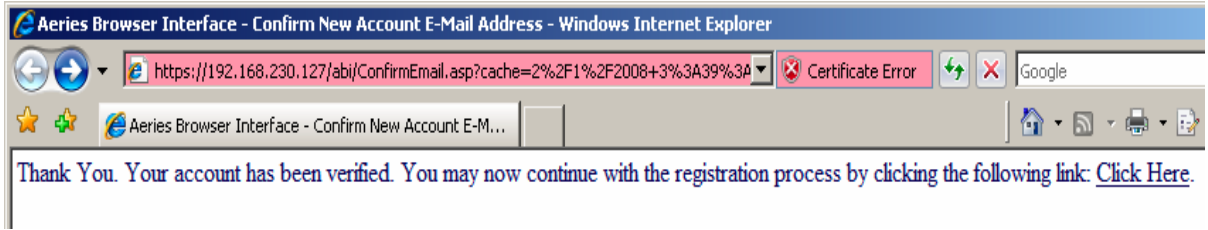

7.Enter the student's permanent ID number and VPC code provided to you (case sensitive) and the home telephone number including area code (no punctuation) that you provided to the school on your student's emergency card. Do not use the "Email Code" that is in the confirmation email.

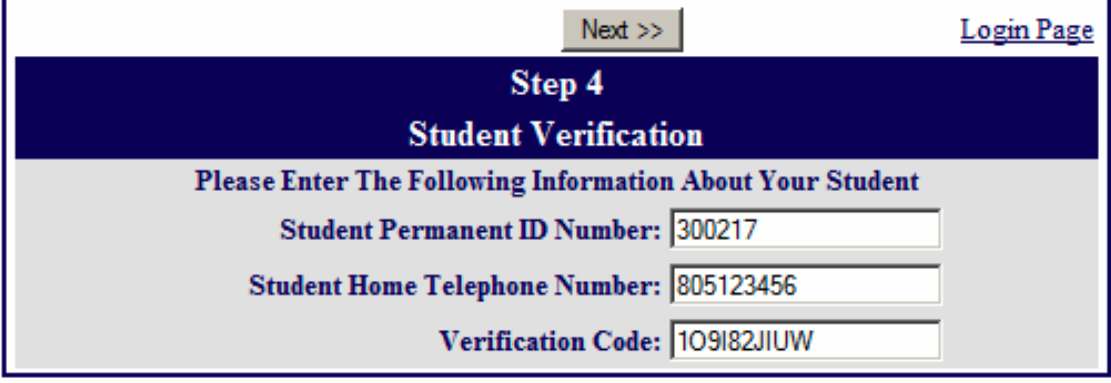

8. Select the person for whom you are creating access.

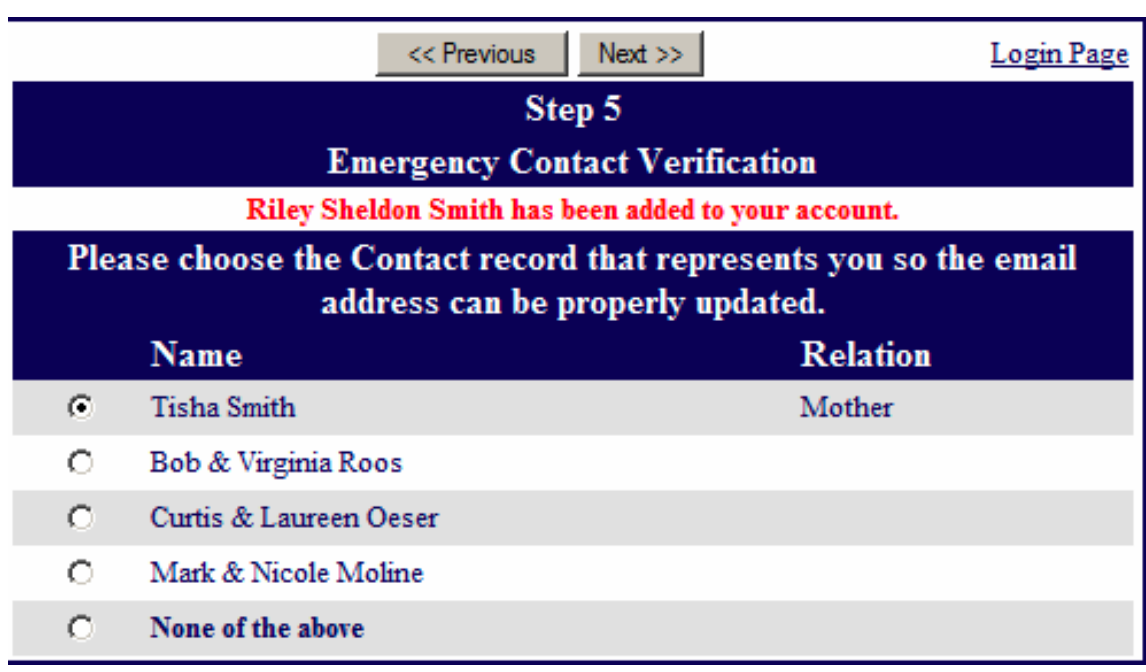

9. If the email address you provided is different than the one on file, you will receive this message. Select OK

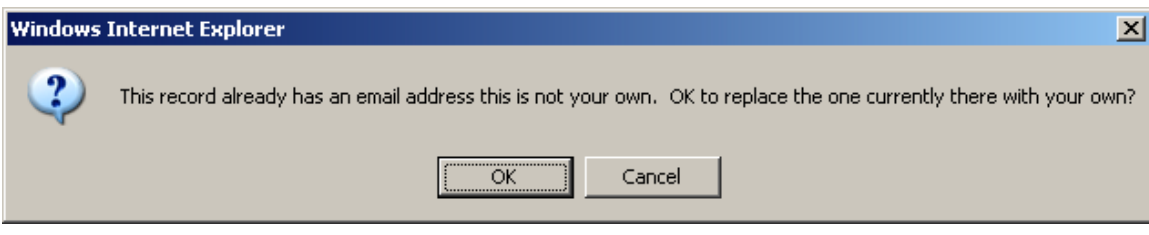

Last step. Select "Click Here" to access your student's information using the email address and password you selected.

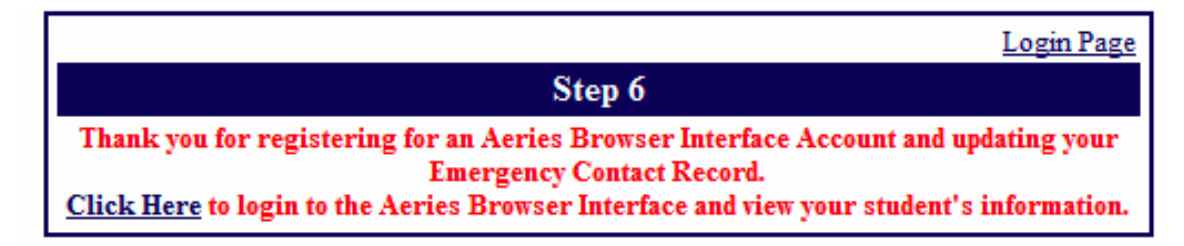

*If you need help or would like to ask questions, feel free to email [aeriesparent@ausdk12.org](mailto:aeriesparent@ausdk12.org)*

*You can also find the link to the Aeries parent portal site on AUSD's District website , on the home page under "links"*